# Zoleo

#### Requesting SpotCast / WaveCast marine weather forecasts

In the Zoleo app, tap on the "+" bubble in the upper right to start a new message

In the name/number field, type your weather preference:

24wx@ocens.com : For a 24hour wx/wave forecast 48wx@ocens.com : For a 48hour wx/wave forecast 72wx@ocens.com : For a 72hour wx/wave forecast

You may choose to add one or more of these to your contact library.

Tap the position icon to the left of the message field to send a position.

NOTE: You can manually enter any earth position using the format xx.x,yyy.y where x is latitude in degrees and fractions of a degree and y is longitude in degrees and fractions of a degree. Preface latitude with a minus sign (-) if in the southern hemisphere and longitude with a minus sign (-) if in the western hemisphere.

That's it! You will receive your forecast within a minute or two.

#### Your First SpotCast Weather Forecast

The first time you ever request a SpotCast from any of your devices you will receive the forecasts and, in a separate message, the type of weather data included in the forecast. This second message also describes the units of measurement used for each weather variable. This second message is similar to the following:

Date: Month/Day/Your 24hr Local time

T: F or C air temp p inches or mm precip/6 hrs c cloud cover sp: mb surface pressure Ws knots wind speed Wd deg True wind dir

Note: If F air temperature exceeds 99, the T is replaced with the third digit of the temperature. If T falls below 0 F or 0 C, the T is replaced with the minus (-) sign. If knots wind speed exceeds 99, numeric values are replaced with two plus symbols (++) .

If you have chosen to also receive wave forecast data with your SpotCast forecasts when you are in offshore areas (offshore areas are generally farther than 30 to 60 miles off the coast), you will receive a second set of messages for each period. These messages will

carry the following format:

Date: Month/Day/Your 24hr Local time wvh: wave height in feet or meters wvd: True wave direction wvp: wave period in seconds

You will only be sent these variable list in conjunction with the first time you ever request weather data through your inReach or satellite phone device. Thereafter you will just receive the weather forecast. Note that you have specified whether you prefer the use of metric or US measurement units in your SpotCast forecast when you purchased the service at ocens.com . Your 24 hour local time is derived automatically from the GPS position submitted with your weather request.

#### Requesting FlyCast Weather Forecasts

In the Zoleo app, tap on the "+" bubble in the upper right to start a new message

In the name/number field add avwx@ocens.com You may choose to add avwx@ocens.com to your contact library.

Tap the position icon to the left of the message field to send a position.

NOTE: You can manually enter any earth position using the format xx.x,yyy.y where x is latitude in degrees and fractions of a degree and y is longitude in degrees and fractions of a degree. Preface latitude with a minus sign (-) if in the southern hemisphere and longitude with a minus sign (-) if in the western hemisphere.

That's it! You will receive your forecast within a minute or two.

## Requesting FlyCast TAF and METAR reports

In the Zoleo app, tap on the "+" bubble in the upper right to start a new message For METAR reports, type metar@ocens.com in the name/number field and, in the message field at the bottom of the screen, the 4-character code of the airport for which you want to receive the METAR report.

For TAF reports, type taf@ocens.com in the name/number field and, in the message field at the bottom of the screen, the 4-digit code of the airport for which you want to receive the TAF report.

You may choose to add metar@ocens.com and taf@ocens.com to your contact library.

That's it! You will receive your forecast within a minute or two.

## Submitting Tracking Positions

In the Zoleo app, tap on the "+" bubble in the upper right to start a new message 2. In the name/number field add snap@ocens.com

You may choose to add snap@ocens.com to your contact library.

Tap the position icon to the left of the message field to send a position.

That's it! Your position will be delivered to OCENS SnapTrack.

Send friends, family and others to http://snap.ocens.com to view your trackline and waypoints. They will need either your OCENS screen name or username that you created when you registered your voucher to view your trackline.

## Group Messaging to your Zoleo fleet from the SnapTrack page

- 1) Contact sales@ocens.com to:
	- a) Assemble your Zoleo fleet into a Snap group. Each group member must have an active SnapTrack account;
	- b) Assign a group name to the fleet.
- 2) Go to http://snap.ocens.com and enter the group name in the Group field and click the View Map button.
- 3) Click on the waypoint of a trackline for any of the group members to access the messaging dialog

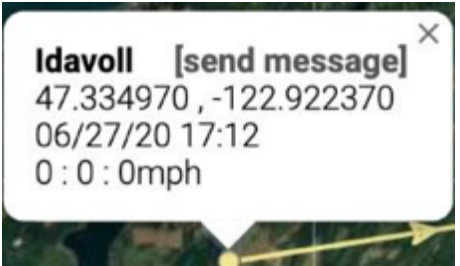

- 4) Click on Send Message
- 5) Register for a free OneMessage account if you have not done so previously. If you have done so, enter the account's username and password to proceed. This is requested only once per session.
- 6) Send your message to just the one Zoleo on whose trackline you clicked or send to all members of your group. Be sure to check 'Also send to member's phones'.

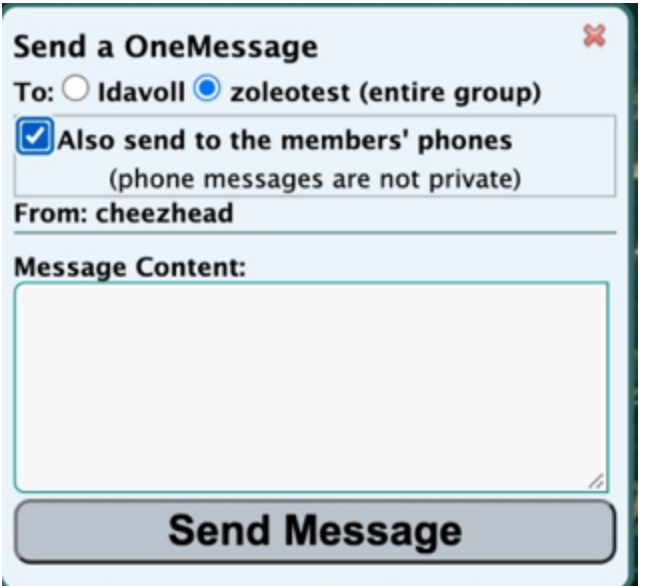

- 7) Type your message and then press the 'Send Message' button
- 8) All the Zoleo members of your group will soon receive your message. The message will start with your Snap/ OneMessage username in brackets [username] and, if sent to the entire group, the name of the group it was sent to in parentheses (group msg sent to groupname). The message then follows.

## Replying to Group Messages from the SnapTrack page

- 1) Start a new message in your Zoleo
- 2) Address the message to snap@ocens.com
- 3) Start the body of your message with the name of your group and then a colon, eg. <groupname>: <message> NOTE: To send to only one user start the body of your message with that username and a colon, eg. username:
- 4) Type the rest of your message and send
- 5) On the Snap page, all group members with tracks appear in the lower right corner of the screen. If one of the members of a group is messaging, the colored dot to the left of that

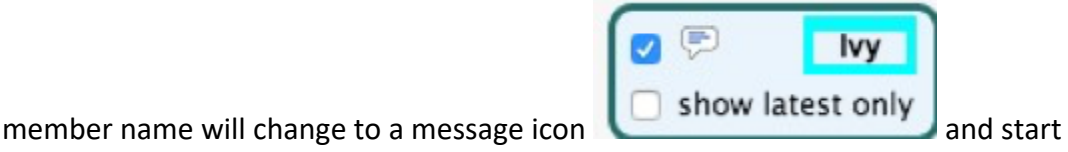

blinking. The Snap page is passively watching for messages from your Zoleo friends or vessels to you all of the time.

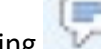

a. Click on the flashing to Read the Message

b. You can reply to the message from the message list when finished reading and again have the option to send just to the individual or to the group as a whole.